**manual**

# **Table of contents**

#### 1 - Introduction

## 2 - Safety and maintenance

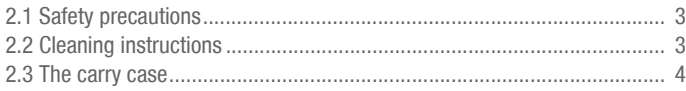

## 3 - Switch on/off the Zingui

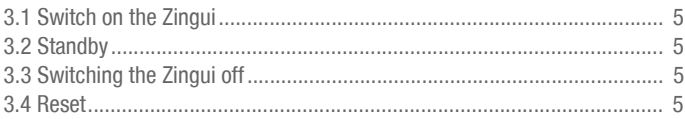

## 4 - Connectors and indicators

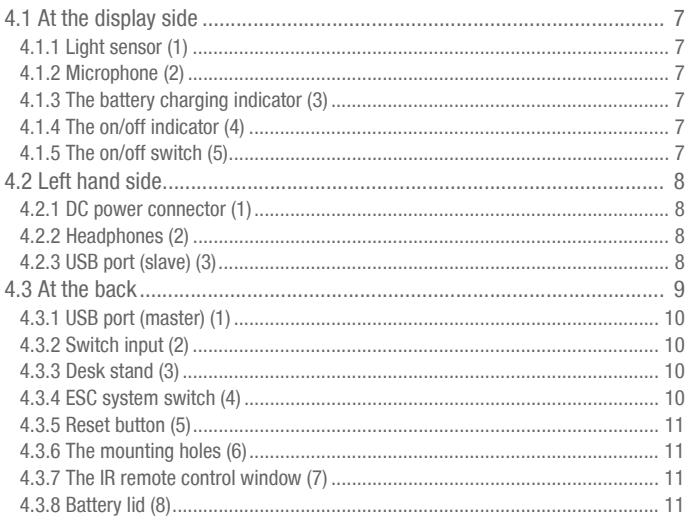

#### 5 - Batteries

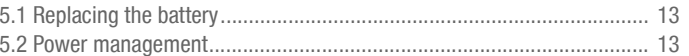

### 6 - Recording messages

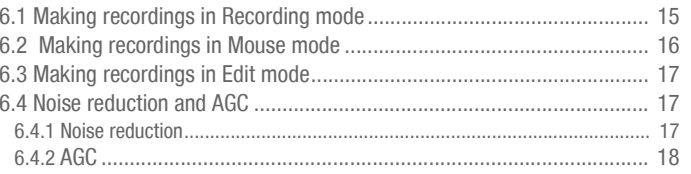

## 7 - Zingui

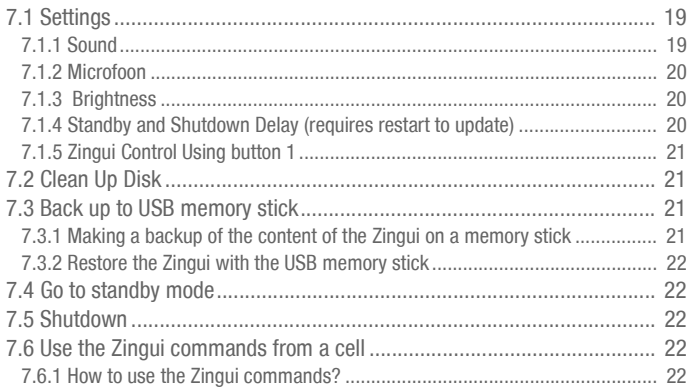

#### 8 - GEWA: sending Infrared codes

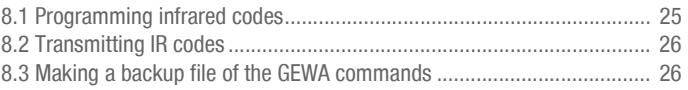

© Copyright Jabbla

All rights reserved. No part of this publication may be reproduced, stored in a retrieval system, translated to any language or transmitted in any form or by any means, be it electronic, mechanical, magnetic, optical, chemical, manual, recording, or otherwise without prior permission by Jabbla

Jabbla

www.jabbla.com

# <span id="page-6-1"></span><span id="page-6-0"></span> *1 - Introduction*

The Zingui is a portable dynamic display alternative communication aid that allows recording and play-back messages easily. Symbols, pictures or other visual objects represent recorded messages (or text-to-speech messages in the Plus version) that the Zingui speaks out when selected via touch screen or alternative access. The Zingui uses an adapted version of Mind Express to achieve this. The Zingui Plus version also supports text-to-speech technology.

<span id="page-6-3"></span>The Zingui has an integrated high performance microphone and high quality audio channels to reproduce the recorded messages with high brightness, minimal noise and sufficient volume.

The Zingui has a communication supporting function and is applicable for people (from the age of 3 years) with a communication disability for general use in their daily life. The user should have the mental and motor ability the use the device. The Zingui should not be used for clinical, therapeutic or diagnostic applications.

The Zingui can optionally be equipped with an infrared remote control module that allows controlling for instance a television, a radio or any other device for general use that can be controlled with infrared signals. The infrared remote control unit of the Zingui should not be used for clinical, therapeutic or diagnostic applications.

The Zingui is portable but it can also be mounted on a wheelchair. To ease the portability and to additionally protect the device a carry case is provided with the device.

Please read the user manual before starting to use the Zingui. The safety precautions will help you to avoid misuse of the device.

Use the Mind Express 4 software to create files for the Zingui. The files can be imported from the computer to the Zingui. For more information on how to use the Mind Express 4 software see the Mind Express 4 manual.

#### General specifications

- Marvell® PXA320 processor
- Microsoft Windows® CE 6.0
- 128MB DDR RAM
- 1GB NAND Flash ROM
- 1 slave USB port for connection with PC
- <span id="page-6-2"></span>• 1 master USB port for keyboard, mouse
- 8,4"VGA (213 mm diagonal) TFT touch screen, LED backlight
- Internal battery
- Weight: 1,08 kg or 2lbs 6oz
- 8.46 x 6.5 x 1.5-1.6 inches

# <span id="page-8-4"></span><span id="page-8-0"></span> *2 - Safety and maintenance*

## <span id="page-8-9"></span><span id="page-8-1"></span>2.1 Safety precautions

The Zingui is a light weight portable device. When using mobile, we recommend to put the Zingui in its carry case and carry it in combination with the strap. This will avoid that the device drops from your hands on the floor.

- <span id="page-8-7"></span> • When mounted on a wheelchair, make sure that the fixation is done correctly and that the mounting of the Zingui is also locked on the mounting system. This will avoid that the Zingui drops from its mounting system due to shocks and bumps while driving.
- <span id="page-8-6"></span>• The Zingui has an internal Li-ion battery. Do not throw away the battery after replacement. Follow the proper waste regulations of your state or region. You can contact your local dealer or sent the used battery back to your local dealer.
- <span id="page-8-10"></span> • In case the Zingui would be stored for a longer period, make sure that the Zingui is completely powered off and that the battery is fully charged.
- <span id="page-8-12"></span> • Keep the Zingui away from high temperatures or do not leave the device in spaces where it can be or become very hot (for instance in a car during the summer). High temperatures can have a negative effect on the battery life.
- The Zingui is splash proof on top, but be aware that it has loudspeaker holes at the back. Avoid dirt and moisture intruding the Zingui via the loudspeaker holes, the microphone hole or the connectors. This can effect the quality of the sound and the recording or it can cause bad operation of the Zingui. Follow the cleaning instructions when cleaning the Zingui.
- <span id="page-8-13"></span> • The Zingui has a touch screen to make selections on the screen. You can use your finger or a stylus. You do not need to press hard to make a

<span id="page-8-5"></span>selection. Do not use a stylus with sharp edges because that could make scratches on the screen.

- <span id="page-8-11"></span>• The Zingui has a desk stand to allow you to put and use the device upright on a table. A little magnet in the housing of the Zingui keeps the desk stand closed when not used. You should not use the desk stand as a handle to carry the Zingui. It is not designed for that purpose and it could come loose so that the Zingui would drop on the floor.
- <span id="page-8-8"></span>• The Zingui has an internal high performance microphone to make recordings. Depending on the adjustable output volume and the original volume of the recorded message, the reproduced message can have a high volume. Be aware of this when making and playback recordings, speak at a normal sound level.

## <span id="page-8-3"></span><span id="page-8-2"></span>2.2 Cleaning instructions

We advise to clean the Zingui regularly to give germs no change to spread. Switch off the Zingui and unplug the power adapter before cleaning.

If possible use dry cleaning with a soft cloth. Local spots on the housing can be cleaned with a slightly moistened cloth. Do not use aggressive cleaning agents. Take care that no moisture soaks into the housing via the loudspeaker holes, the microphone hole or the connectors. Use a little swab to clean the connectors. Avoid cleaning the touch screen with paper towels, they can produce little scratches. Use a dry and soft lint-free or micro fiber cloth with, if necessary, some distilled water. Make sure the cloth is damp but not wet. Another option is to use a screen cleaner kit that is specially designed for cleaning computer screens. You can find these kits in computer stores. Do not press too hard on the screen but wipe softly in circles.

For cleaning the carry case you should again try dry cleaning with a cloth or brush. If spots are persistent use a slightly moistened cloth. Avoid using aggressive cleaning agents.

## <span id="page-9-1"></span><span id="page-9-0"></span>2.3 The carry case

The carry case allows you to carry and use the Zingui safely. The carry case will also protect the Zingui from dirt, moisture, shocks and bumps.

Use the carry case in combination with the strap to avoid that the device can drop from your hands on the floor. You can attach the strap to the opposite corners of the carry case so that the Zingui can be positioned horizontally and operated with one hand.

The carry case consists of two parts that are closed with a zipper. Make sure that the zipper has been closed correctly to avoid that the Zingui drops out of its carry case.

The carry case has a second zipper on the back. Opening that zipper allows to use the desk stand while the Zingui is in its carry case. Keep that zipper closed though, when you are not using the desk stand.

# <span id="page-10-7"></span><span id="page-10-0"></span> *3 - Switch on/off the Zingui*

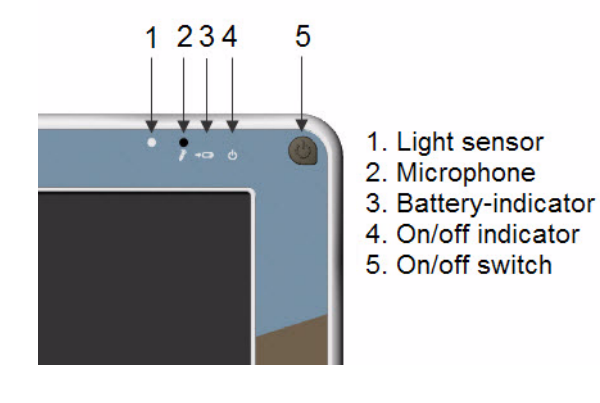

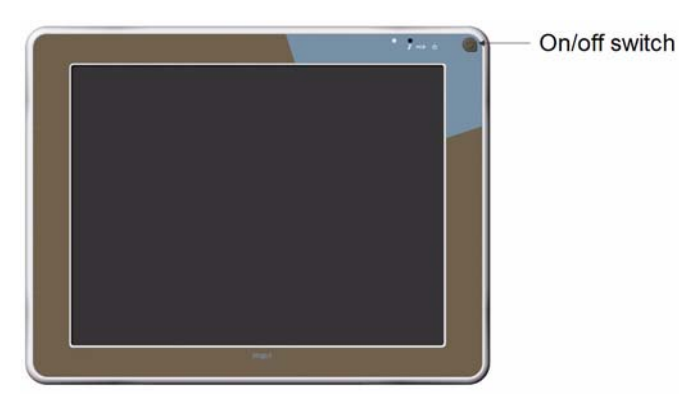

## <span id="page-10-8"></span><span id="page-10-1"></span>3.1 Switch on the Zingui

Shortly press the on/off switch (5) to switch on the Zingui. The on/off indicator will start blinking during the start up procedure. The Zingui will be ready to use as soon as the on/off indicator stops blinking and continuously lights up.

The Zingui will also automatically turn of the screen when it feels no activity during a specific time. The Zingui is not in standby mode, the on/off indicator stays on. The screen will immediately display the content as soon as you touch the screen or activate an external switch.

## <span id="page-10-6"></span><span id="page-10-2"></span>3.2 Standby

You can bring the Zingui in a Standby mode by shortly pressing the on/off switch again. The on/off indicator will now blink every 4 seconds. The power consumption in standby mode is very low. Press the on/off switch to wake up the Zingui from the Standby mode. Waking up will take no time so that you can immediately restart to communicate.

## <span id="page-10-3"></span>3.3 Switching the Zingui off

Press and hold the on/off switch for 4 seconds to turn off the Zingui completely. We recommend doing so when the Zingui is not going to be used for a longer period (a few days). When you are using the Zingui every day, you can put the Zingui in standby in the evening and charge it.

## <span id="page-10-5"></span><span id="page-10-4"></span>3.4 Reset

In the event that the Zingui should not react anymore you can execute a reset by pressing the Reset button on the back of the device. The Zingui will be switched off. Press the on/off switch shortly to restart.

# <span id="page-12-8"></span><span id="page-12-0"></span> *4 - Connectors and indicators*

## <span id="page-12-1"></span>4.1 At the display side

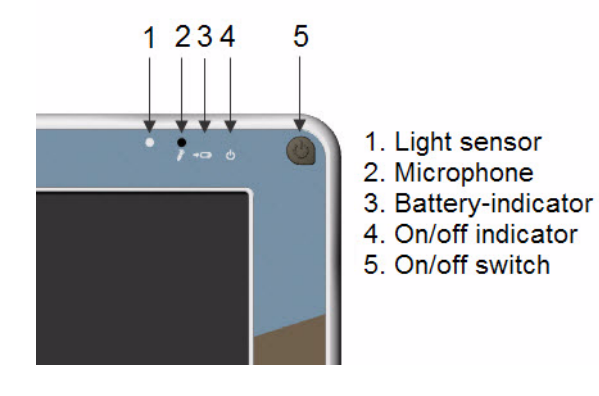

#### <span id="page-12-9"></span><span id="page-12-2"></span>4.1.1 Light sensor (1)

The light sensor measures the environmental light and allows the Zingui to automatically adapt the backlight of the display. This will optimize power consumption and increase battery life.

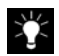

The light sensor can be switched off if necessary. For more information on switching off the Light sensor se[e"Brightness" on page](#page-25-3) 20.

#### <span id="page-12-10"></span><span id="page-12-3"></span>4.1.2 Microphone (2)

The microphone allows to make high quality recordings. You do not need to talk close to the microphone or raise your voice. Keep a distance of about 12 inches while recording.

#### <span id="page-12-7"></span><span id="page-12-4"></span>4.1.3 The battery charging indicator (3)

The battery charging(3) indicator lights up as soon as you connect the Zingui with the power adapter to the mains. The battery indicator turns from orange into green during the charging process. A green battery indicator indicates that the battery is fully charged.

Charging an empty standard battery should take about 90 minutes. Charging the double size battery should take 3 hours.

Do not use another power adapter than the one that is delivered with the Zingui. Using another adapter could damage the internal circuits or the battery.

#### <span id="page-12-11"></span><span id="page-12-5"></span>4.1.4 The on/off indicator (4)

The on/off indicator (4) shows the power status of the Zingui.

When the Zingui is completely turned off, the on/off indicator will not blink nor light up. In standby mode you can see the on/off indicator blinking shortly every 4 seconds.

During start up the on/off indicator blinks green for one second every other second. Blinking turns into continuous lit when the Zingui has finished the start up procedure and is ready to be used.

#### <span id="page-12-12"></span><span id="page-12-6"></span>4.1.5 The on/off switch (5)

The on/off switch (5) controls the power state of the Zingui. When completely switched off a short press on the on/off switch powers on the Zingui. Once the Zingui is powered on, a short press on the on/off switch will put the Zingui in standby. Power consumption in this mode is very low. If the user can use the on/ off switch easily, taking advantage of the standby mode can increase battery life significantly. A short press on the on/off switch will immediately wake up the Zingui.

Press the on/off switch for 4 seconds to completely shut down the Zingui.

## <span id="page-13-0"></span>4.2 Left hand side

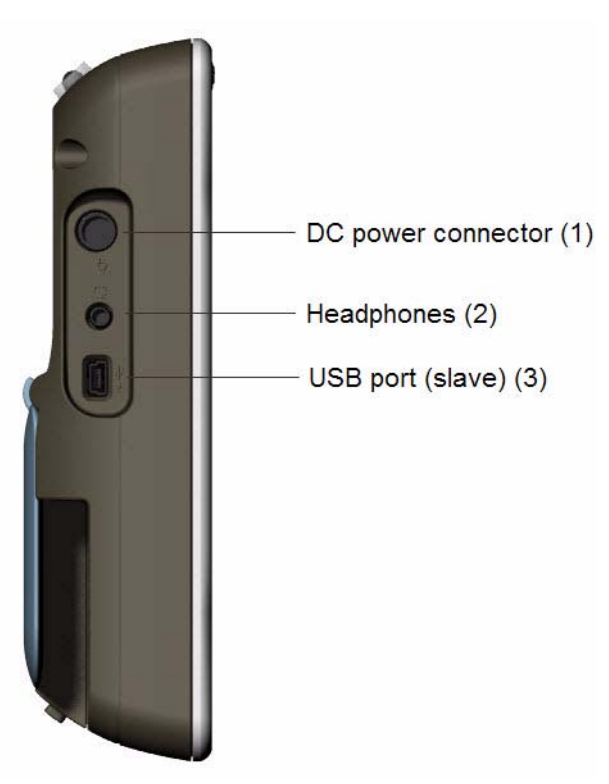

<span id="page-13-5"></span><span id="page-13-2"></span>4.2.2 Headphones (2)

This is a 3.5 stereo mini-jack input connector for headphones.

#### <span id="page-13-6"></span><span id="page-13-3"></span>4.2.3 USB port (slave) (3)

The Zingui has two USB ports: a master and a slave. This mini USB port is the slave port. It is used to connect the Zingui to a computer to allow exchange of data between the computer and the Zingui. Do not attempt to connect a keyboard or a mouse on the mini USB slave port.

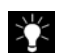

For more information on how to import and to export files see the Mind Express 4 manual on chapter 1 'Getting started with Mind Express'.

<span id="page-13-4"></span><span id="page-13-1"></span>4.2.1 DC power connector (1)

The DC power input is used to power and charge the Zingui. Do not use another power adapter than the one that is delivered with the Zingui. Using another adapter could damage the internal circuits or battery.

## <span id="page-14-0"></span>4.3 At the back

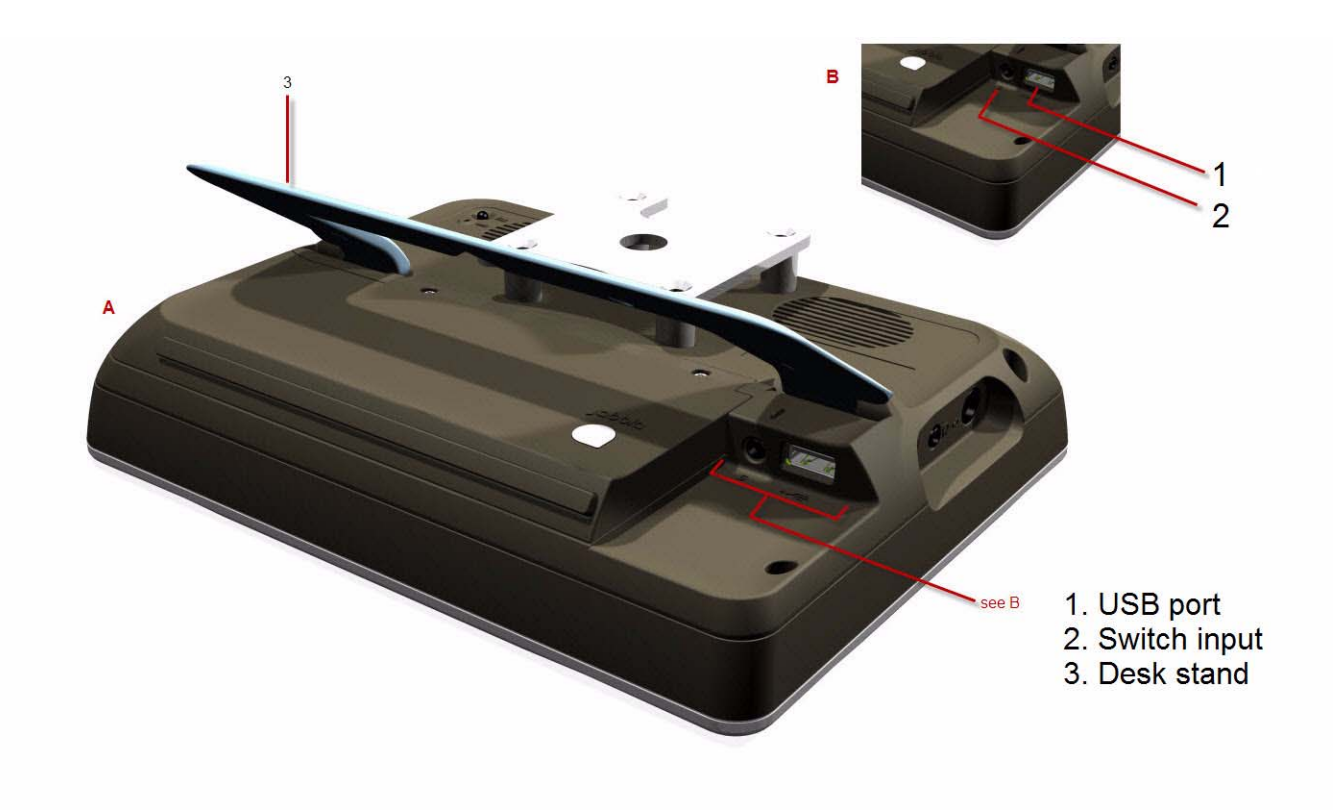

#### <span id="page-15-5"></span><span id="page-15-0"></span>4.3.1 USB port (master) (1)

The Zingui has two USB ports: a master port and a slave port. This is the master USB port. It can be used to connect a USB keyboard or USB mouse to the Zingui.

#### <span id="page-15-4"></span><span id="page-15-1"></span>4.3.2 Switch input (2)

This is a 3.5 mini-jack input connector for connecting switches to the Zingui for switch access in scanning mode. When used with only one switch, the switch can directly be inserted in the switch input connector.

To connect two switches, an adapter cable is needed.

The cable has on one side a 3.5 mini-jack male connector that is inserted in the switch input. The other side of the adapter cable has two 3.5 mini-jack female connectors to connect both switches.

#### <span id="page-15-2"></span>4.3.3 Desk stand (3)

The desk stand allows putting the Zingui on a table and using it standing up. A little magnet will hold the desk stand in its closed position when carried.

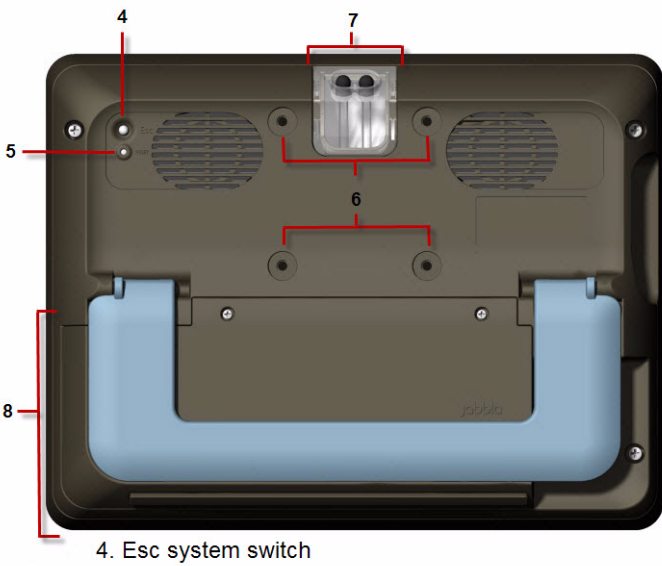

- 5 Reset switch
- 6. Mounting holes
- 7. IR remote control
- <span id="page-15-6"></span>8. Battery lid

#### <span id="page-15-3"></span>4.3.4 ESC system switch (4)

The ESC system switch has different actions based on the user mode.

When the 'fast recording' mode is active, pressing the ESC switch will initiate a recording procedure. If you now select a cell on the display of the Zingui the recording window will pop and making recordings can be started.

When scanning is active press and hold the ESC switch to stop the scanning.

<span id="page-16-4"></span>When the menu is not visible press the ESC switch to make the menu appear on the screen.

#### <span id="page-16-0"></span>4.3.5 Reset button (5)

In the event that the Zingui should not react anymore you can execute a reset by pressing the Reset button. The Zingui will be switched off. Press the on/off switch shortly to restart the Zingui.

#### <span id="page-16-1"></span>4.3.6 The mounting holes (6)

The mounting holes can be used to connect a mounting plate on the Zingui. A DeaSSy mounting compatible plate is available as an option.

#### <span id="page-16-2"></span>4.3.7 The IR remote control window (7)

The IR remote control window contains 2 IR LEDs when the Zingui is equipped with the optional Gewa IR remote control unit. This module allows the Zingui to learn and to transmit IR signals and to control for instance a television.

#### <span id="page-16-3"></span>4.3.8 Battery lid (8)

The Zingui's internal battery is located behind the battery lid. Two special screws are holding the battery lid in position. Do not open the battery lid unless it is necessary. You need specific tools to do this (Torx 6+).

The Zingui can be equipped with two types of batteries. Each of the batteries uses their specific battery lid.

# <span id="page-18-0"></span> *5 - Batteries*

The Zingui has an internal Li-ion battery. A new and fully charged battery offers about 6 hours of continuous use. This is with a display continuously turned on, a backlight intensity of 50% (indoor use) and continuously playing sound.

Depending on the user and the power management settings this can be sufficient to use the Zingui a day without charging. Especially when the user is able to access the on/off switch to make use of the standby mode.

In case the standard battery would not be sufficient the Zingui can be equipped with a double capacity battery.

The power adapter of the Zingui can charge the internal battery. When the Zingui is not active, charging the standard battery will take about 90 minutes (or 3 hours for the double capacity battery). You can use the Zingui while it is charged. In that case it will take longer to fully charge the battery.

The power adapter can stay connected to the Zingui when the battery is fully charged. It is better though for the environment to disconnect the power adapter when the battery is fully charged.

Do not use another power adapter than the one that is delivered with the Zingui. Using another adapter could damage the internal circuits or the battery.

## <span id="page-18-1"></span>5.1 Replacing the battery

The internal battery is located behind the battery lid. Two special screws are holding the battery lid in position. Only open the battery lid unless it is necessary. Do not use a common screwdriver; you need a specific tool to do this  $(Torx 6+)$ .

First make sure that the Zingui is switched off (press and hold the on/off switch for 4 seconds) and that the Zingui is not powered by the power adapter.

Put the Zingui with its display side on a clean table (preferably with some soft tissue in between) so that the display cannot be scratched.

Unscrew the two screws with a Torx 6+ tool and turn the battery lid from its screw holes towards you. You should not have to use force to do this. The battery is visible now.

Take the battery out of its compartment and replace it with the new battery. Control the position of the battery and slide the battery in the battery compartment towards the battery connector. You should feel a little resistance when the battery slides into the battery connector. But you should not use much force to make the connection. If that would be the case, double check to make sure that the position of the battery is correct.

If you are replacing the standard battery with the double capacity battery (or vice versa) make sure that you are using the corresponding battery lid. (The battery lid for the double capacity battery does not have fixation parts in the middle of the lid.)

Screw the battery lid back on the Zingui housing.

Do not throw away the battery that has been replaced but use the proper waste regulations of your state or region. You can always send the used battery back to your local Jabbla representative.

## <span id="page-18-2"></span>5.2 Power management

The Zingui uses different ways to minimize power consumption in favour of its battery life.

The Zingui has a light sensor to automatically adjust the backlight intensity in function of the environmental light. When used indoor for instance the backlight can have a lower intensity without really changing the visibility. Less power is consumed in that case and battery life will increase. You can switch off the automatic backlight adjustment and set it on a constant value. For more information about backlight adjustments see ["Brightness" on page](#page-25-3) 20.

Be aware that more power is consumed when the backlight intensity is set higher, resulting in a shorter battery life.

A second way to increase battery life is the use of the automatic turn off of the display and backlight when the Zingui is not used for a specific period of time. The display will turn on instantly when it is touched again or when an external switch is activated.

Finally the Zingui can be put in standby mode. In this mode the power consumption is very low. To bring the Zingui in standby mode you have to press the on/off switch shortly. When the Zingui is in standby, the power indicator will blink shortly every 4 seconds.

To bring the Zingui out of standby mode just shortly press on the on/off switch again. The Zingui will wake up instantly so that you can immediately continue to use the device.

When you are using the Zingui every day you can put the Zingui in standby in the evening, charge it and wake up the Zingui in the morning.

# <span id="page-20-0"></span> *6 - Recording messages*

The Zingui allows you to make quick recordings. You can make recordings in recording mode, in editing mode and you can also make recordings in mouse mode (if the option "Quick recoring" is enabled.)

## <span id="page-20-1"></span>6.1 Making recordings in Recording mode

The first Voice recorded message will be overwritten with the new recording. If there is no such message, the new recording will be added as the first action for that cell.

- 1. Go to Edit > Recording mode.
- 2. Tap the cell under which you want to insert your recording.
- 3. The recording window appears on your screen:

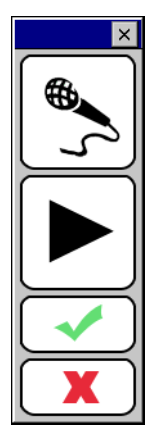

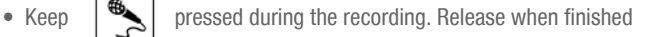

 • Keep the Escape button on the back of the Zingui pressed during the recording. Release when finished.

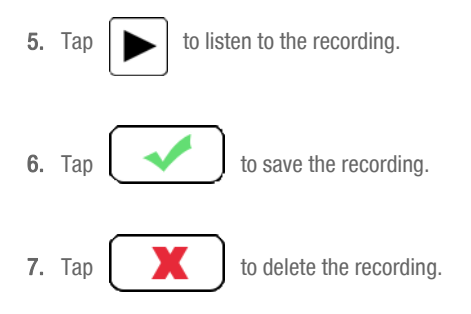

4. There are two ways of recording:

## <span id="page-21-0"></span>6.2 Making recordings in Mouse mode

- 1. Go to Tools > Options. Select Quick recording.
- 2. When you are working in Mouse mode and you want to make a recording, press the ESC button on the back of the Zingui and then select a cell. The recording window appears on the screen.

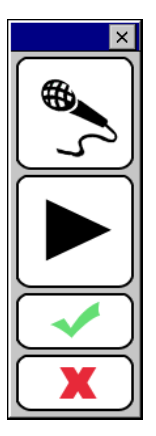

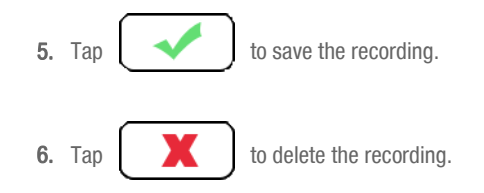

3. There are two ways of recording:

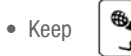

• Keep  $\left|\frac{4}{3}\right|$  pressed during the recording. Release when finished or

 • Keep the Escape button pressed during the recording. Release when finished.

4. Tap  $\left| \right|$  to listen to the recording.

## <span id="page-22-0"></span>6.3 Making recordings in Edit mode

1. Open the content of a cell and select **Sound** in the action list.

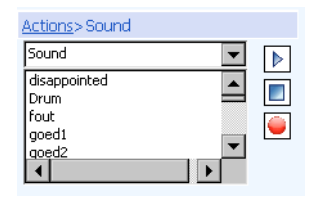

- 2. Tap  $\Box$  to make a recording. The record button will turn green while recording.
- 3. Tap  $\Box$  to stop recording. The Zingui automatically gives a new recording a name zsnd "serialnumber" x, where x is a number.
- 4. Tap  $\left| \right\rangle$  to listen to the recording.
- 5. To change the name of the recorded sound tap its filename and edit it.
- 6. To delete the sound tap and hold its filename and select Delete file.
- 7. Tap OK when you are ready.

## <span id="page-22-4"></span><span id="page-22-1"></span>6.4 Noise reduction and AGC

#### <span id="page-22-2"></span>6.4.1 Noise reduction

Noise reduction stands in for a reduction of surrounding noises while recording. When this option is activated, Zingui will filter out the noise to improve the quality of recording. When Noise reduction and/or AGC are activated, wait a moment before speaking and do not speak too loud.

#### <span id="page-22-3"></span>To activate Noise reduction:

1. Go to **Tools > Options** and select **Settings**.

The window **Options** appears on your screen:

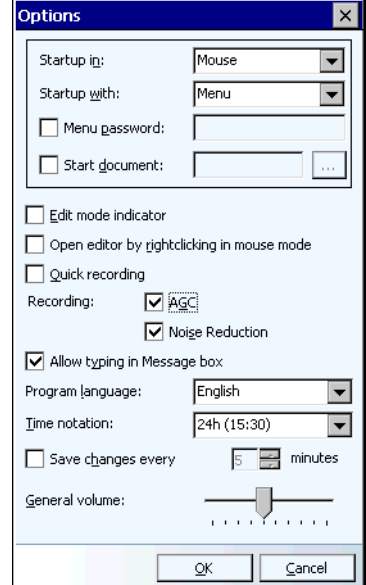

#### 2. Select Noise reduction.

## <span id="page-23-0"></span>6.4.2 AGC

AGC will try to set every recording to the same volume level.

## <span id="page-23-1"></span>To activate AGC:

- 1. Go to Tools > Options and select Settings.
- 2. Select AGC.
- 3. Tap OK to confirm.

# <span id="page-24-5"></span><span id="page-24-0"></span> *7 - Zingui*

The Zingui Tool allows you to control some general settings of your Zingui, such as brightness, sound and standby mode.

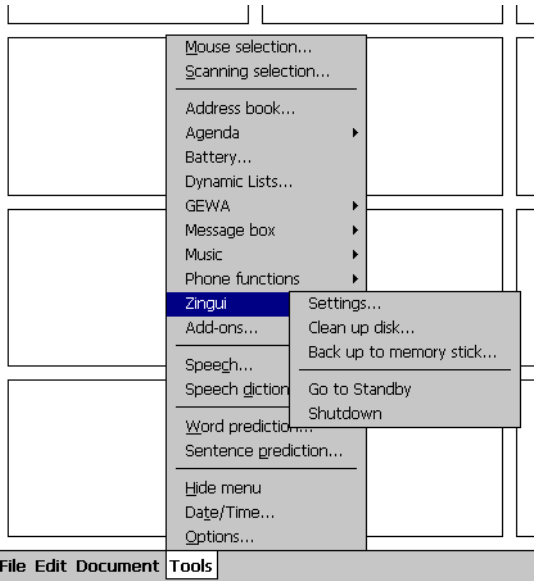

To modify these settings of the Zingui go to Tools > Zingui.

## <span id="page-24-1"></span>7.1 Settings

In the Settings you can adjust the following parameters of the Zingui.

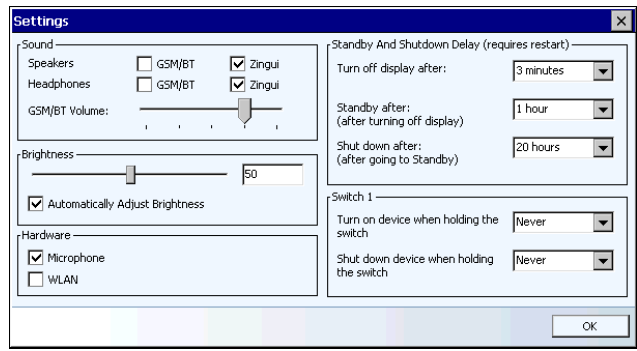

#### <span id="page-24-3"></span><span id="page-24-2"></span>7.1.1 Sound

1. Go to Tools > Zingui and select Settings.

<span id="page-24-4"></span>The window **Settings** appears on the screen:

- 2. Choose whether you want to send the sound to the **Speakers** of the Zingui and/or to the phone (GSM)\*.
- 3. Choose whether you want to send the sound to the Speakers and/or to the Headphones.
- 4. The slider allows you to adjust the volume that goes to or comes from the phone (GSM)\* or Bluetooth device.

\*Phone phunctions ares not available for the moment.

#### <span id="page-25-5"></span><span id="page-25-0"></span>7.1.2 Microfoon

Activate the Microphone if you want the Microphone to be active. If you don't activate the Microphone making recordings will not be possible.

#### <span id="page-25-3"></span><span id="page-25-1"></span>7.1.3 Brightness

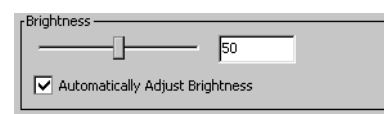

1. Go to Tools > Zingui and select Settings.

<span id="page-25-4"></span>The window Settings appears on the screen.

- 2. Displace the slider till you obtain the desired brightness.
- 3. Enable Automatically Adjust Brightness if you want the Zingui to adapt automatically the brightness (with a maximum of the set brightness) of the screen depending on the exterior brightness. This option is useful to use the energy efficiently and to extend battery life.
- <span id="page-25-7"></span><span id="page-25-2"></span>7.1.4 Standby and Shutdown Delay (requires restart to update)

<span id="page-25-6"></span>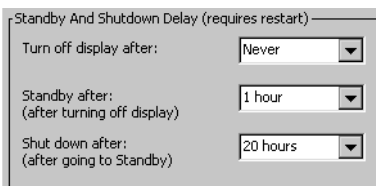

Changed settings will be operational after restarting the Zingui.

1. Go to **Tools > Zingui** and select **Settings**.

The window Settings appears on the screen.

- 2. Turn off display after: Never 1 minute 90 seconds 2 minutes 3 minutes - 5 minutes - 10 minutes if you want the display to be automatically turned off after a specific time of inactivity.
- 3. Standby after (after turning off display): Never 2 minutes 5 minutes 10 minutes - 15 minutes - 30 minutes - 1 hour. After the screen has been turned off, you can ask the Zingui to go automatically in stand by mode after a specific time of inactivity.
- 4. Shut down after (after going to Standby): Never 5 hours 10 hours 20 hours - 25 hours. After the Zingui has been put in stand by mode, you can ask the Zingui to be shut down automatically after a specific time.
- 5. Select OK to confirm and restart the Zingui to activate this settings.

<span id="page-26-0"></span>7.1.5 Zingui Control Using button 1

#### 1. Go to Tools > Zingui and select Settings.

The window **Settings** appears on the screen.

- 2. Turn on device when holding the switch: Never 1 second 2 seconds 3 seconds - 4 seconds - 5 seconds - 6 seconds - 7 seconds - 8 seconds - 9 seconds.
- 3. Shut down device when holding the switch: Never 1 second 2 seconds 3 seconds - 4 seconds - 5 seconds - 6 seconds - 7 seconds - 8 seconds - 9 seconds.

## <span id="page-26-6"></span><span id="page-26-1"></span>7.2 Clean Up Disk

When you overwrite the recording of a specific cell, the previous recording will still be stored on the hard disk of the Zingui. When the free space on the hard disk is no longer sufficient, you can remove these old unused recordings. The option Clean up Disk will erase all recorded wave files that are not linked to a cell of your documents. This should only be done if you are low on free hard disk space.

1. Go to Tools > Zingui and select Clean Up Disk.

 The window Clean Up Disk appears on the screen. In this window you can see the percentage of free memory.

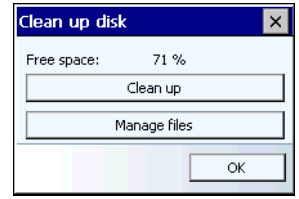

- 2. Select Clean Up to start cleaning the disk.
- 3. Select Manage Files to delete specific files.

## <span id="page-26-4"></span><span id="page-26-2"></span>7.3 Back up to USB memory stick

You can copy the content of the Zingui to an USB memory stick.

Insert an USB memory stick in the computer and go to Tools > Zingui and select Back up to memory stick.

<span id="page-26-5"></span>This option is meant as a backup function of the Zingui. If any problem occurs in Mind Express, you can insert the USB memory stick in the Zingui and restore the Zingui with the content of the USB stick.

#### <span id="page-26-3"></span>7.3.1 Making a backup of the content of the Zingui on a memory stick

- 1. Insert an USB memory stick in the USB port. For more information about the USB port see "USB port (master) (1)" on page 10.
- 2. Go to Tools > Zingui > Back up to USB memory stick. Following window, asking to give the backup file a name, appears on the screen. Enter a name for this backup file, for example backup june:

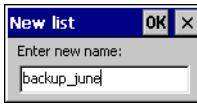

3. Tap OK. Next message appears on the screen:

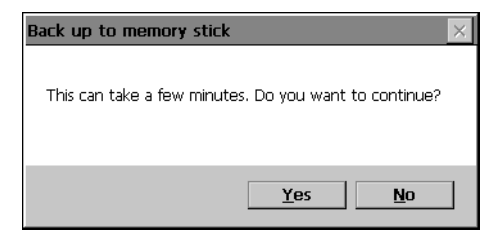

 4. Select Yes. A window showing the progress is displayed while copying the files.

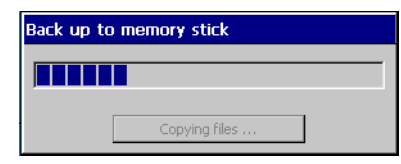

5. When copying is finished OK appears on the window.

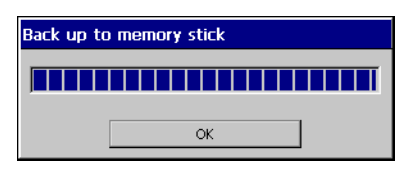

- <span id="page-27-7"></span><span id="page-27-0"></span>7.3.2 Restore the Zingui with the USB memory stick
- 1. Insert the USB memory stick in the USB port (master). For more information about the USB port see "USB port (master) (1)" on page 10.
- 2. Reset the Zingui with the Reset button. For more information on how to reset the device see "Reset button (5)" on page 11.
- 3. Restart the device.
- 4. A window appears that asks you if you want to restore the files.

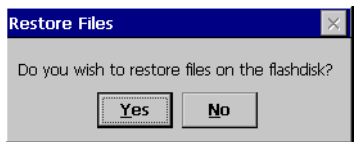

5. Select Yes or No.

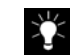

Files that were made after copying the content of the disk to USB will not be lost. All files that already existed before copying the disk to USB will be overwritten by the files on the USB stick. So if you made any changes to these files after copying the content to USB, all changes will be lost.

## <span id="page-27-1"></span>7.4 Go to standby mode

To put the Zingui in standby mode go to Tools > Zingui and select Go to Standby.

## <span id="page-27-2"></span>7.5 Shutdown

To shut down the Zingui go to Tools > Zingui and select Shutdown.

## <span id="page-27-11"></span><span id="page-27-3"></span>7.6 Use the Zingui commands from a cell

In the content window of a cell you will find the Zingui commands. You can insert them under cells, so the user will be able to change some settings of the Zingui from his communication grid.

- <span id="page-27-4"></span>7.6.1 How to use the Zingui commands?
- 1. Go to Edit > Edit mode.
- 2. Open the Edit window of a cell.
- 3. Choose a symbol and/or label.
- <span id="page-27-10"></span><span id="page-27-9"></span><span id="page-27-8"></span><span id="page-27-6"></span><span id="page-27-5"></span>4. Choose one of the Zingui commands:
	- Speaker on: sound goes to the speaker
	- Speaker off: stop sound to the speaker
	- Toggle speaker: sound goes to speaker on/off
	- Headphone on: sound goes to the headphone
	- Headphone off: stop sound to the headphone

- <span id="page-28-4"></span><span id="page-28-2"></span>• Toggle Headphone: sound to the headphone on/off
- <span id="page-28-0"></span>• Increase Brightness: to increase the brightness of the screen
- <span id="page-28-7"></span>• Decrease Brightness: to decrease the brightness of the screen
- <span id="page-28-6"></span>• Turn Microphone On: to turn the Microphone on
- <span id="page-28-5"></span>• Turn Microphone Off: to turn the Microphone off
- <span id="page-28-1"></span>• Toggle Microphone: to turn the Microphone on or off
- <span id="page-28-3"></span>• Go to Standby: to put the Zingui in standby mode
- Shutdown: to shut down the Zingui

# <span id="page-30-0"></span> *8 - GEWA: sending Infrared codes*

The Zingui can optionally be equipped with a programmable infrared remote control unit. With this module the Zingui can learn to transmit infrared codes and control for instance your television.

## <span id="page-30-2"></span><span id="page-30-1"></span>8.1 Programming infrared codes

Folliwing describes how to program IR codes on the Zingui:

#### 1. Go to Tools > Gewa and select Record.

The window GEWA appears on your screen.

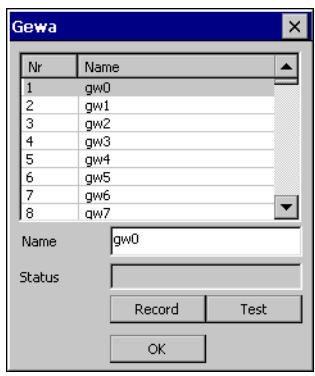

- 2. Choose one of the GEWA commands in the list and type a new name in the Name box. For example Volume up. You can use the on screen keyboard to fill in the name of the command.
- 3. Put your remote control (in this example it will be the remote control of your television or cd player) in front of the IR window of the Zingui. The distance between your remote control and the IR window should be about two inches.

#### 4. Select Record.

 5. The status line in the Gewa window will display: Press key and hold. At the same time a red light in the IR window will turn on. The IR module now waits for the IR code that has to be learned.

- 6. Press the button of your remote control of the code you want the IR module to learn (in this case the IR code for television volume up).
- 7. Keep the button pressed until the red light in the Gewa window turns off or the status line in the Gewa window displays Release.
- 8. This procedure will be repeated in order to learn the code for a second time: The red light in the IR window will turn on again and the status line will ask to press the (same) remote control button again. The unit is now waiting for you to send the IR code for a second time. Press the same button on your remote control again.
- 9. Keep the button pressed until the status line displays Release. The IR module now has recorded the code a second time.

The red light will blink shortly to confirm that the record procedure has been finished successfully. In the status line an OK will appear.

Repeat this procedure from (4) for all other command that you want to use.

## <span id="page-31-4"></span><span id="page-31-0"></span>8.2 Transmitting IR codes

To send IR codes with the Zingui you have to link the command Send Gewa to a cell.

- 1. Go to Edit > Edit Mode.
- <span id="page-31-5"></span> 2. Choose a GEWA subcommand.
	- Type command: if you want to type a specific GEWA command you can do so by entering the GEWA command immediately in the field that is foreseen beneath.
	- Select **Pause** if you want to insert a pause between two GEWA commands. This can be useful to make TV channel selections like for instance TV channel 39. Pause allows you to add a pause after sending the corresponding IR code. Insert the Duration of the Pause in milliseconds.
	- Choose one of the commands you already have programmed.
- 3. Tap OK to confirm.

## <span id="page-31-2"></span><span id="page-31-1"></span>8.3 Making a backup file of the GEWA commands

This option is meant as a backup function of the GEWA commands. If any problem occurs, you can restore the GEWA commands with your backup file. This can also be useful in case you want to use different GEWA command sets for different locations. You can program the GEWA with the commands for location A and make a backup file once it's programmed for location A. You can do the same for location B. Using backup and restore, this allows you to switch the GEWA command set based on your location.

#### How to make a backup of the GEWA commands?

- 1. Go to Tools  $>$  GEWA  $>$  Back up.
- 2. Following window, asking to give the backup file a name, appears on the screen. Enter a name for this backup file, for example gewa\_home.
- 3. Tap OK to confirm. Next message appears on the screen:

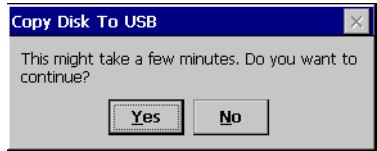

<span id="page-31-3"></span>4. Select Yes. A sandglass appears while the files are being saved.

#### How to restore the GEWA backup?

1. Go to Tools > GEWA and select Restore Backup.

 2. The window restore appears on the screen. Select the backup you want to restore and tap OK.

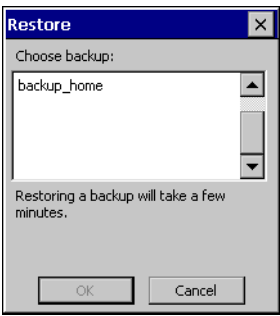

A sandglass will be displayed on the screen. When restoring is finished, the window disappears.

# Index

## B

Back up to USB memory disk [21](#page-26-4) Backup [21](#page-26-5) Backup file of the GEWA commands [26](#page-31-2) Battery charging indicator [7](#page-12-7) **Brightness** Automatically Adjust Brightness [20](#page-25-4)

## C

Carry case [4](#page-9-1) Clean Up Disk [21](#page-26-6) Cleaning [3](#page-8-3) Cleaning instructions [3](#page-8-3) Connectors and indicators [7](#page-12-8)Battery charging indicator [7](#page-12-7) DC power conn[ec](#page-13-5)t[o](#page-13-5)r [8](#page-13-4) Headphones 8 Light sensor [7](#page-12-9) Microphone [7](#page-12-10) On/off indicators [7](#page-12-11)On/off switch [7](#page-12-12)Switch input [10](#page-15-4) USB port (master) [10](#page-15-5) USB port (slave) [8](#page-13-6)

## D

DC power connector [8](#page-13-4) Decrease Brightness [23](#page-28-0)

## G

GEWABackup of commands [26](#page-31-2) Programming IR codes [25](#page-30-2) Restoring the GEWA backup [26](#page-31-3) Transmitting IR codes [26](#page-31-4) Type command [26](#page-31-5) Go to Standby [23](#page-28-1)

## H

Headphone off [22](#page-27-5) Headphone on [22](#page-27-6) Headphones [8](#page-13-5)

Increase Brightness [23](#page-28-2) Introduction [1](#page-6-1)

#### L

Light sensor [7](#page-12-9)

#### M

MenuMake the menu appear on the screen [11](#page-16-4) Microphone [7](#page-12-10), [20](#page-25-5) Mind Express [1](#page-6-2)

## N

Noise reduction [17](#page-22-3), [18](#page-23-1)

## $\Omega$

On/off indicator [7](#page-12-11)On/off switch [7](#page-12-12)

## R

Record using noise reduction [17](#page-22-3), [18](#page-23-1) Recording Noise reduction [17](#page-22-4)Reset [5](#page-10-5)Restore the GEWA backup [26](#page-31-3) Restore the Zingui [22](#page-27-7)

## S

Safety [3](#page-8-4) Desk [3](#page-8-5)Li-ion battery [3](#page-8-6) Mounting [3](#page-8-7) Recordings [3](#page-8-8) Safety precautions [3](#page-8-9) Storin[g](#page-8-11) the Zin[g](#page-8-11)ui [3](#page-8-10) Strap 3 Temperatures [3](#page-8-12) Touch screen [3](#page-8-13)Shutdown [20](#page-25-6), [23](#page-28-3) Sound [19](#page-24-3)Speaker off [22](#page-27-8) Speaker on [22](#page-27-9) Speakers [19](#page-24-4)

Stand-by [5](#page-10-6) Standby [20](#page-25-7) stop the scanning. [10](#page-15-6) Switch input [10](#page-15-4) Switch on [5](#page-10-7)Switch on the Zingui [5](#page-10-8)

## T

Toggle Headphone [23](#page-28-4) Toggle Microphone [23](#page-28-5) Toggle speaker [22](#page-27-10) Turn Microphone Off [23](#page-28-6) Turn Microphone On [23](#page-28-7)

## U

USB port (master) [10](#page-15-5) USB port (slave) [8](#page-13-6)

## Z

Zingui commands [22](#page-27-11) Zingui Plus [1](#page-6-3) Zingui settings [19](#page-24-5)